### **Gebruikershandleiding Web Portal** Tredos

**Versie 1.1 Datum: februari 2021**

### <span id="page-1-0"></span>Inhoudsopgave

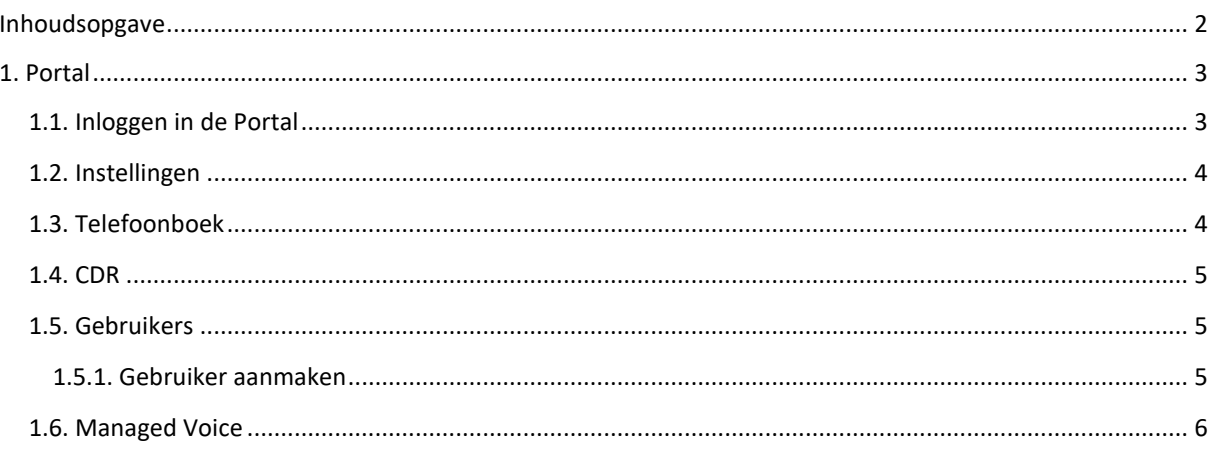

### <span id="page-2-0"></span>**1. Portal**

#### <span id="page-2-1"></span>**1.1. Inloggen in de Portal**

Om in de portal in te loggen ga je naar de volgende lin[k https://portal.voicetronics.nl/.](https://portal.voicetronics.nl/) Log vervolgens in met jouw gebruikersnaam en wachtwoord. Mocht je deze nog niet in het bezit hebben, neem dan contact met ons op.

Hieronder is de hoofdpagina van de Portal te zien. Door op het Tredos logo (linksboven) te klikken, keer je direct terug naar deze pagina.

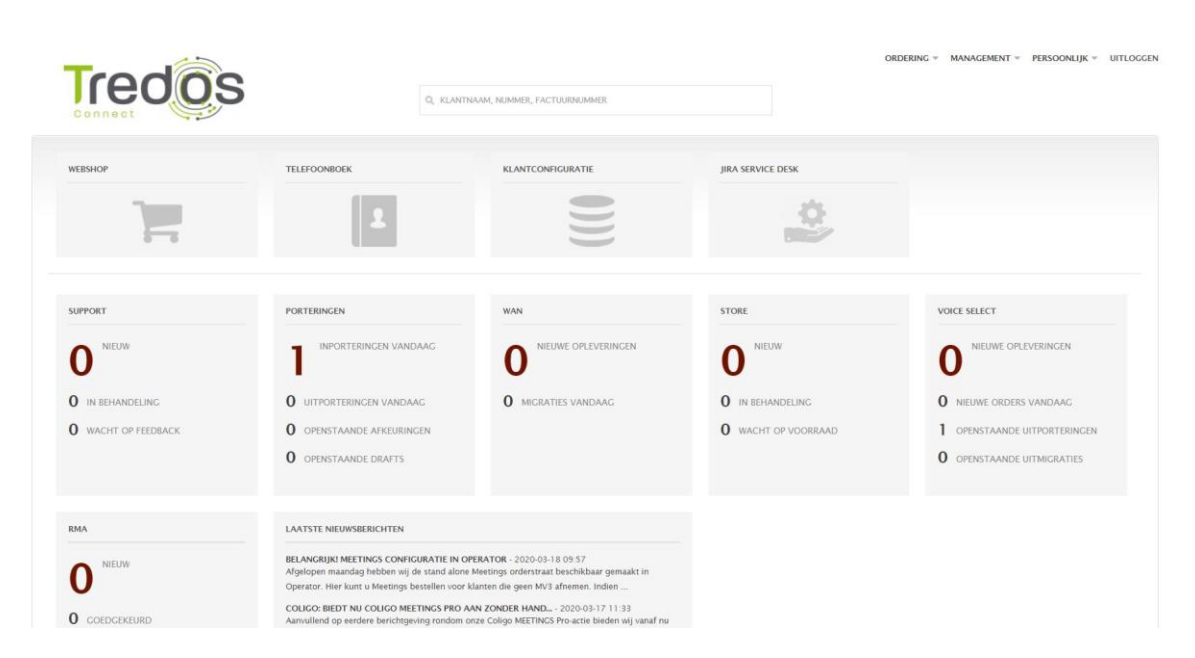

#### <span id="page-3-0"></span>**1.2. Instellingen**

Onder **Instellingen** kun je diverse aanpassingen doen als:

- Het wijzigen van jouw wachtwoord.
- Het wijzigen van jouw naam.
- Aanpassen van de taal en het lettertype in de Portal.
- Het toevoegen van een afbeelding.

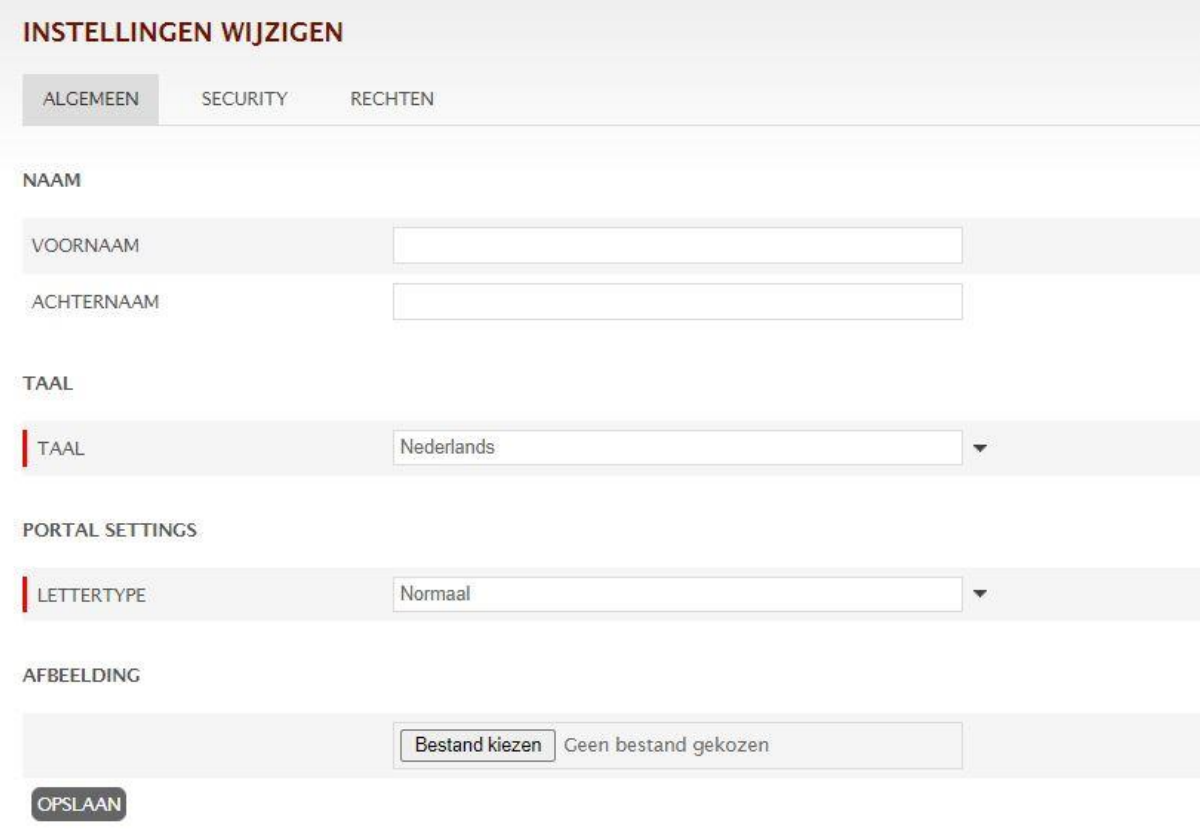

#### <span id="page-3-1"></span>**1.3. Telefoonboek**

Onder **Telefoonboek** kun je contacten toevoegen/wijzigen/verwijderen. Hier valt een keuze te maken tussen bedrijfscontacten of persoonlijke contacten.

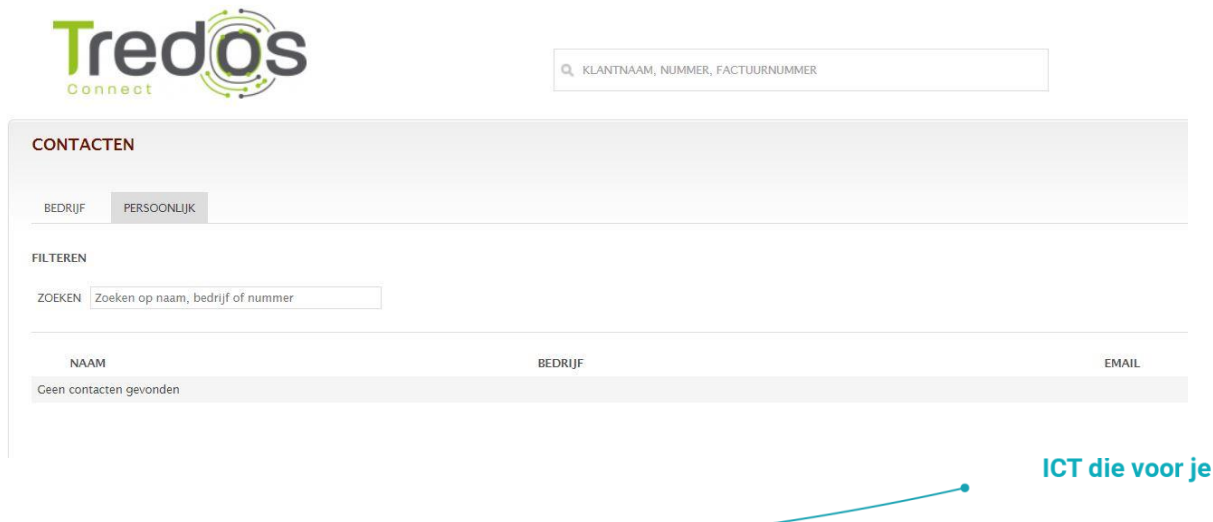

werkt

#### <span id="page-4-0"></span>**1.4. CDR**

Onder **Klantconfiguratie / CDR** worden alle inkomende en uitgaande oproepen weergegeven inclusief de belkosten. Daarnaast kan er een export worden gemaakt naar Excel.

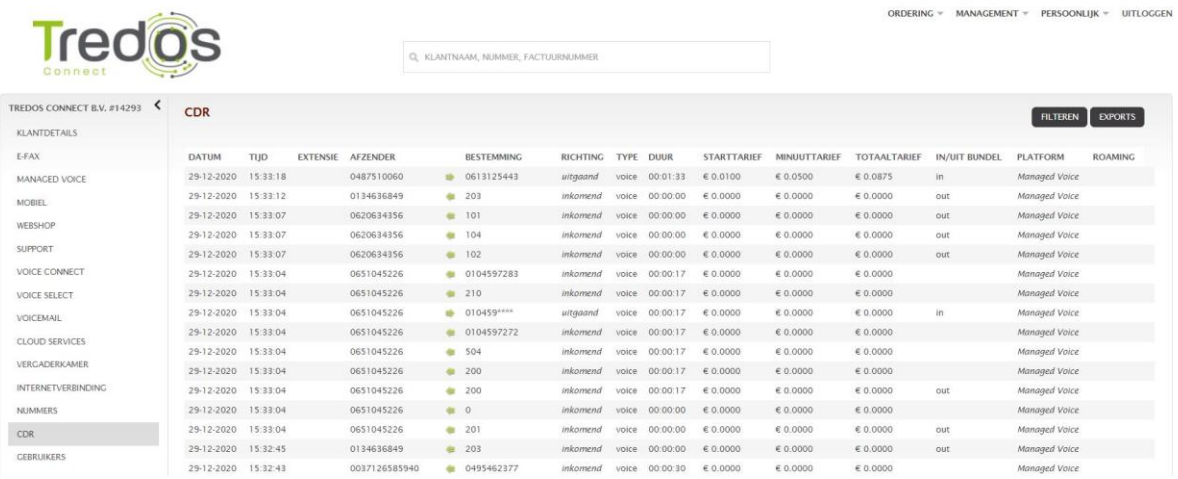

#### <span id="page-4-1"></span>**1.5. Gebruikers**

Onder **Klantconfiguratie / Gebruikers** wordt een overzicht gegeven van alle gebruikers van de Portal. Daarnaast kunnen hier nieuwe gebruikers voor de portal worden aangemaakt.

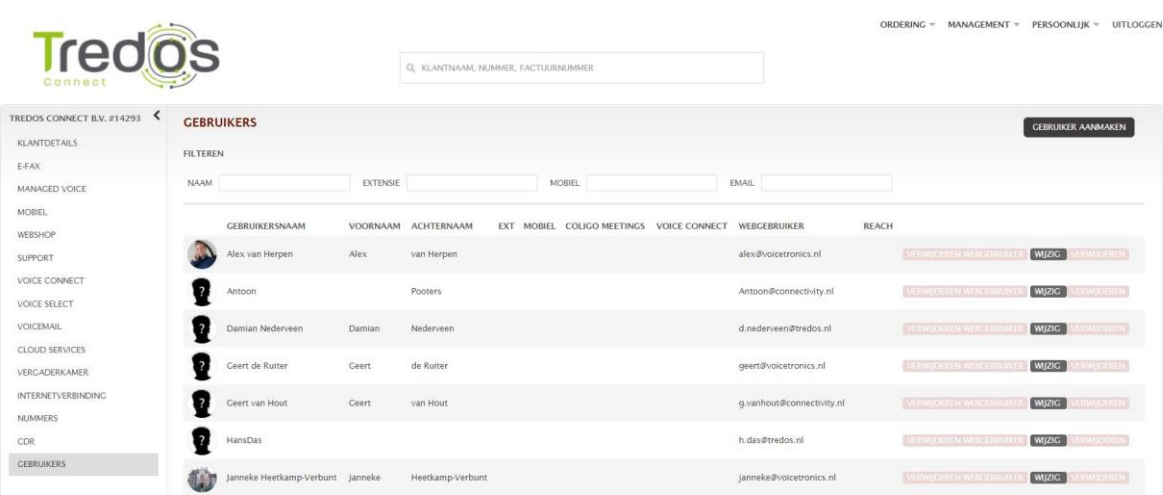

#### <span id="page-4-2"></span>1.5.1. Gebruiker aanmaken

**Let op! Deze functie is enkel mogelijk voor de administrator**

Bij het aanmaken van een nieuwe webgebruiker wordt gevraagd om het emailadres van de nieuwe gebruiker (tevens de inlognaam) en het nieuwe wachtwoord om in te loggen. Vervolgens wordt gevraagd om de Naam/Achternaam van de betreffende persoon. Tot slot wordt gevraagd aan welke Managed Voice extensie deze gebruiker te koppelen en kunnen diverse rechten worden ontleend.

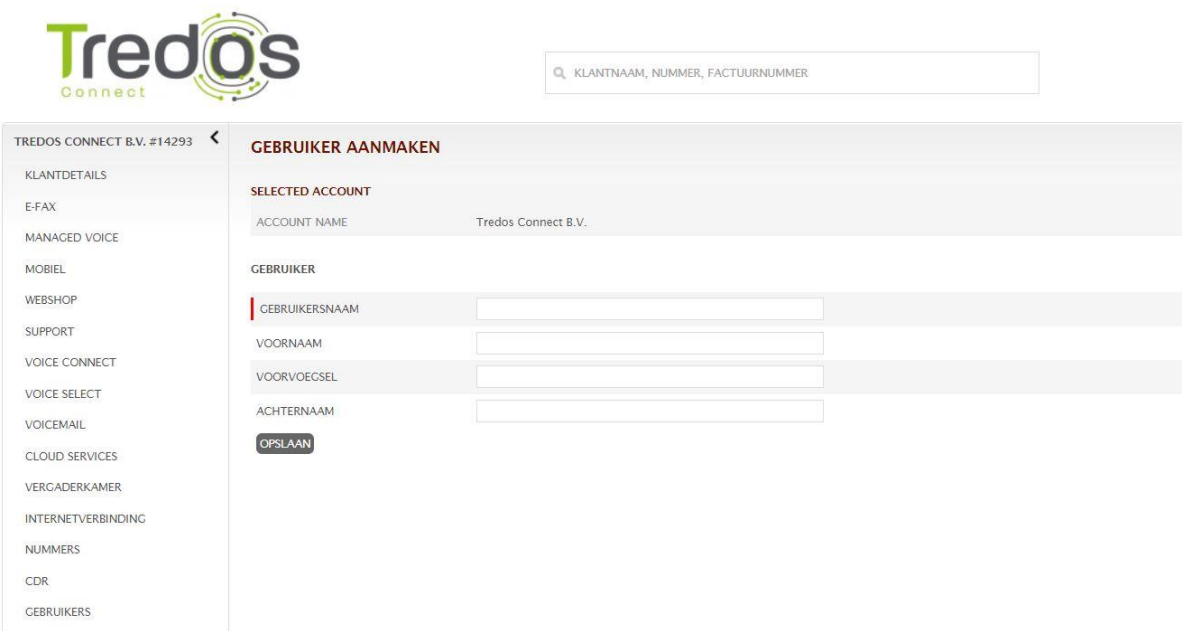

#### <span id="page-5-0"></span>**1.6. Managed Voice**

Onder **Klantconfiguratie / Managed Voice** kunnen alle instellingen in de Managed Voice omgeving worden gewijzigd. Voor een uitgebreidere uitleg wordt verwezen naar de Managed Voice handleiding onder de volgende link: [tredos.nl/wp-content/uploads/2023/04/Handleiding-Managed-Voice.pdf](https://www.tredos.nl/wp-content/uploads/2023/04/Handleiding-Managed-Voice.pdf)

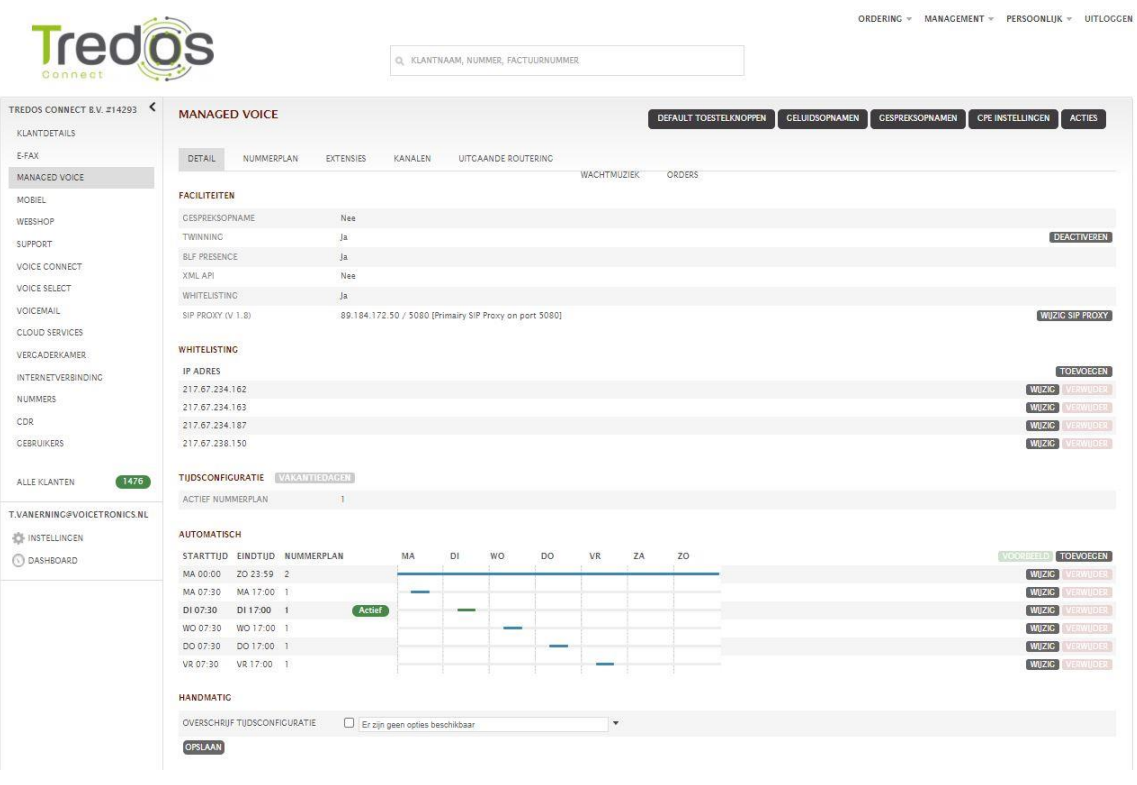

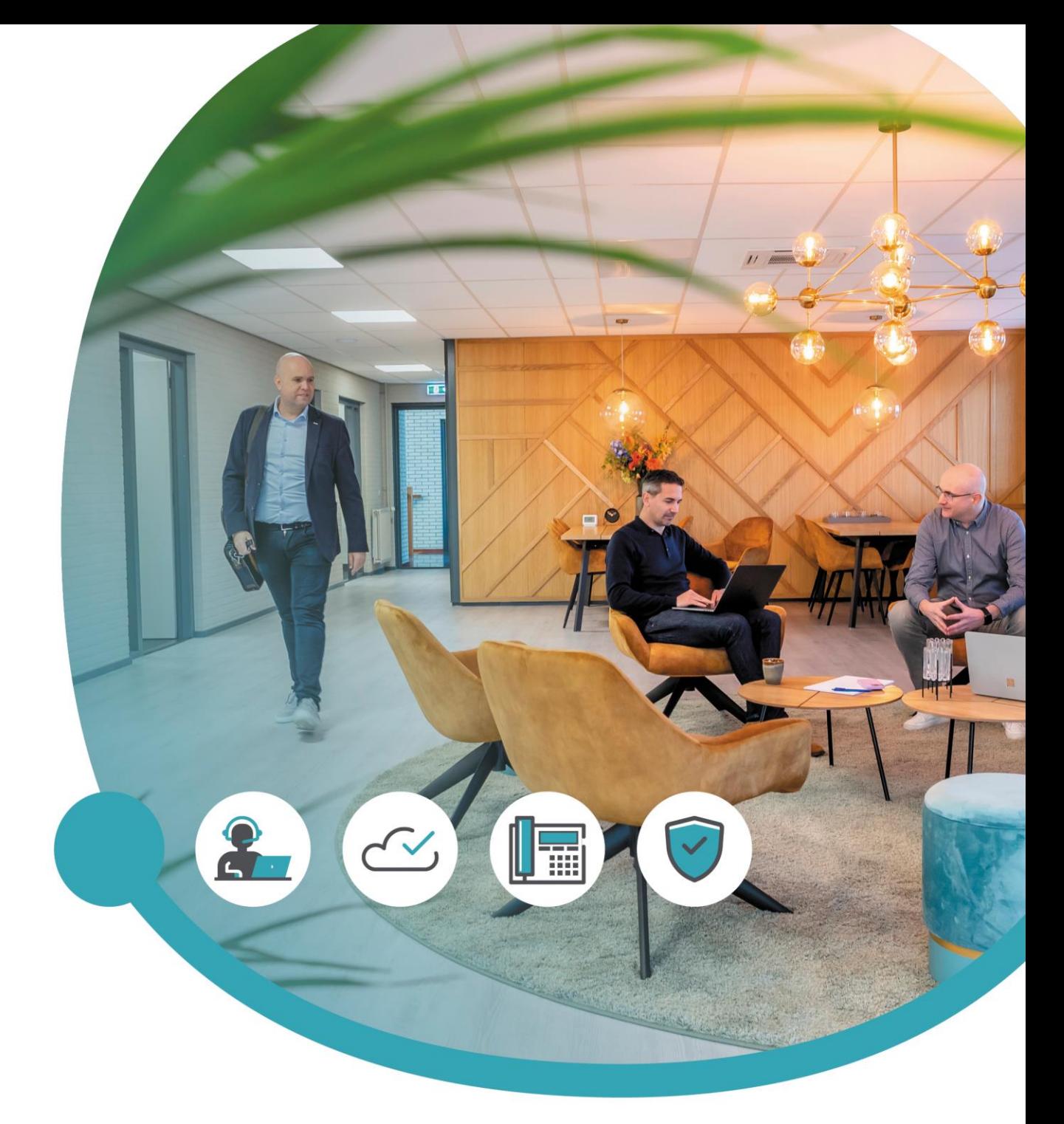

### Meer informatie of vragen? Onze servicedesk helpt!

**Tredos Servicedesk**  088 - 622 20 20 [servicedesk@tredos.nl](mailto:servicedesk@tredos.nl)